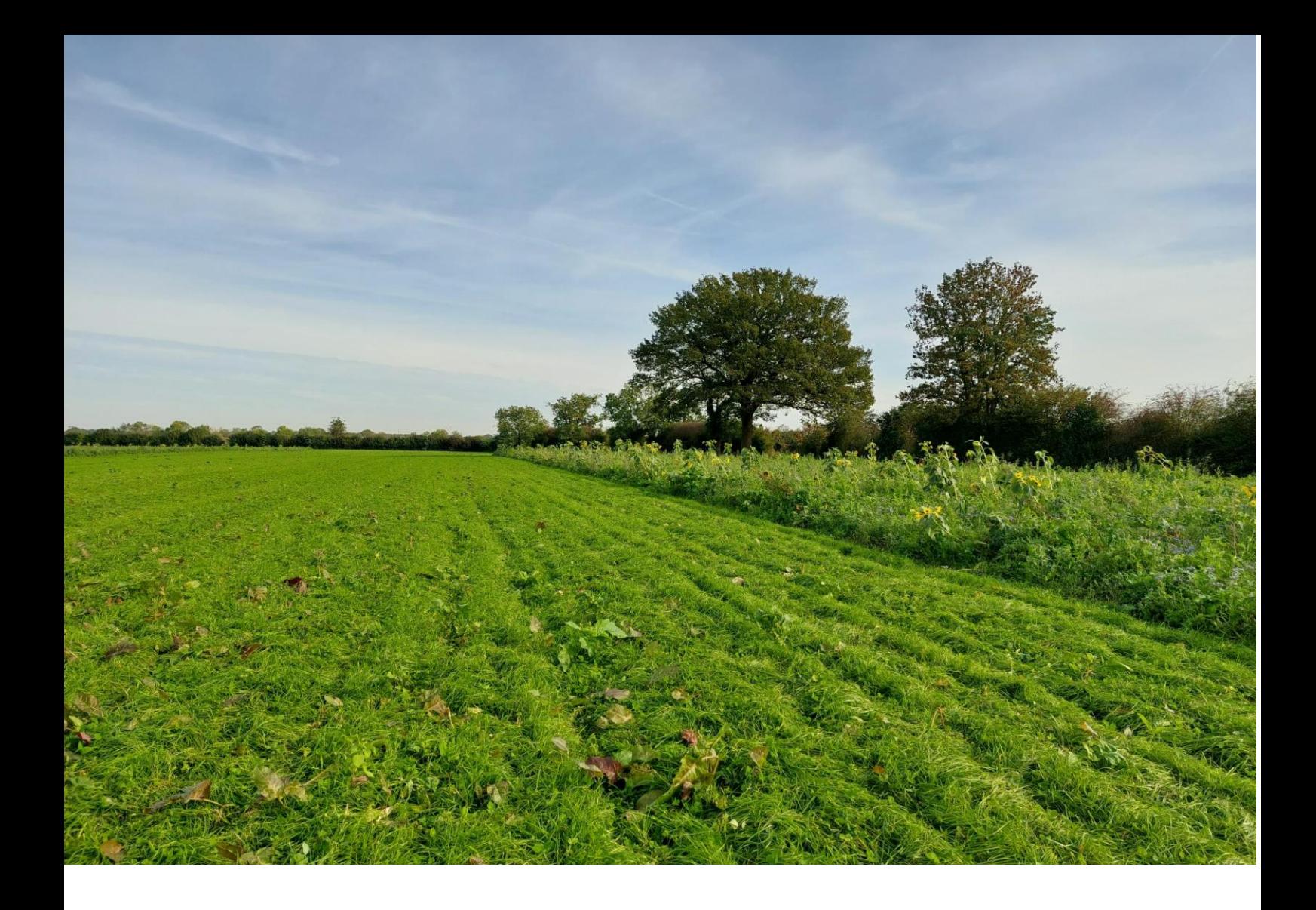

# **Handleiding mijnboerennatuur.nl voor ANLb deelnemers**

SCAN-ICT Helpdesk Versie: 23-02-2024

# **Handleiding www.mijnboerennatuur.nl**

Met www.mijnboerennatuur.nl kunt u, als deelnemer aan het Agrarisch Natuur- en Landschapsbeheer (ANLb), op ieder moment uw eigen ANLb beheereenheden met bijbehorende beheermaatregelen inzien. Uw gegevens zijn altijd actueel door de directe koppeling met de ICT-omgeving van uw collectief. In deze handleiding leest u hoe www.mijnboerennatuur.nl werkt.

# <span id="page-2-0"></span>**Inhoudsopgave**

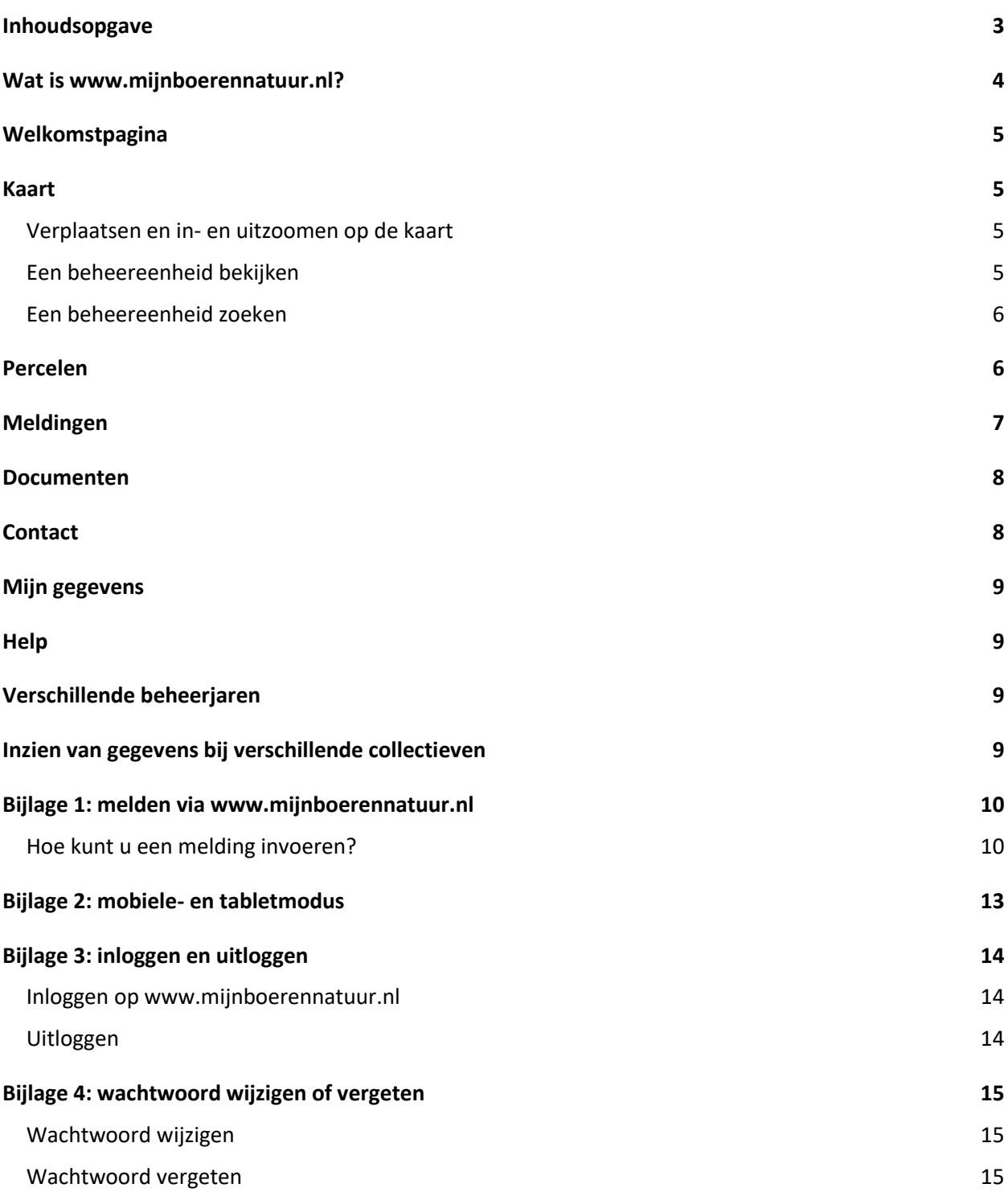

# <span id="page-3-0"></span>**Wat is www.mijnboerennatuur.nl?**

www.mijnboerennatuur.nl is een applicatie om de communicatie tussen het collectief en de ANLbdeelnemer te vergemakkelijken. U kunt hier uw actuele beheer inzien, documenten bekijken en meldingen van uitgevoerd beheer doorgeven aan het collectief. Daarnaast kunt u uw bedrijfs- en persoonlijke gegevens inkijken en contact opnemen met uw collectief.

We nemen de verschillende pagina's van www.mijnboerennatuur.nl met u door:

### <span id="page-4-0"></span>**Welkomstpagina**

Wanneer het collectief u toegang heeft gegeven, kunt u inloggen op de website www.mijnboerennatuur.nl (zie bijlage 3 voor meer informatie over het inloggen). Na het inloggen komt u direct op de welkomstpagina. Hier staat een korte uitleg over de applicatie.

# <span id="page-4-1"></span>**Kaart**

De kaart biedt een overzicht van de beheereenheden waarop u beheer heeft afgesloten met uw collectief. U kunt beheereenheden opzoeken via de kaart of u kunt beheereenheden zoeken via de lijst met beheereenheden. Wanneer u op een beheereenheid klikt, opent zich een detailscherm met meer informatie. Klikken op het icoontje van de beheereenheid links laat u de beheereenheid op de kaart zien. In het detailscherm staan ook eventuele foutmeldingen benoemd die op uw beheereenheid kunnen liggen. Het i'tje naast de foutmelding geeft u meer informatie over welke actie u kunt ondernemen.

### <span id="page-4-2"></span>**Verplaatsen en in- en uitzoomen op de kaart**

U kunt de kaart verplaatsen door op de kaart te klikken en te slepen met uw muis. In- en uitzoomen doet u door te scrollen met uw muis.

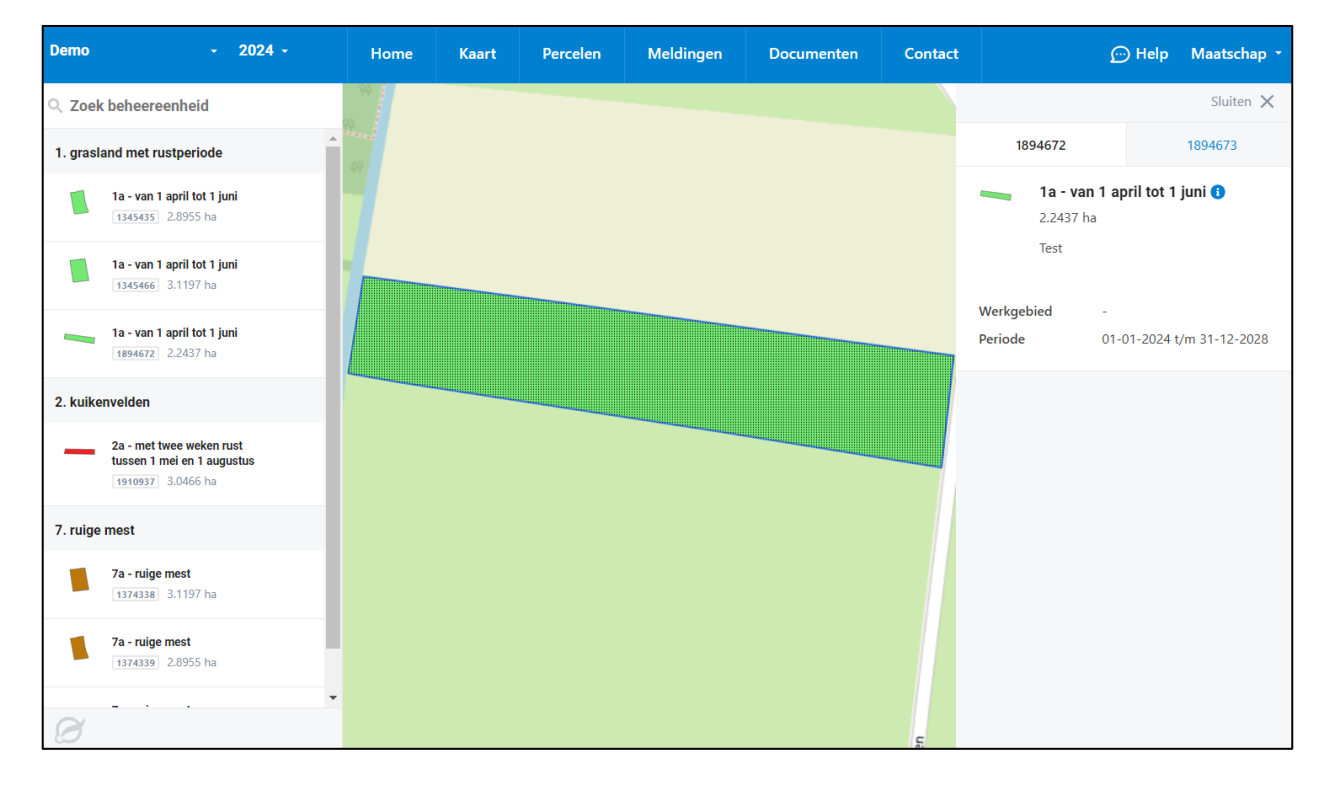

### <span id="page-4-3"></span>**Een beheereenheid bekijken**

Aan de linkerkant van de kaart vindt u een overzicht van al uw ANLb beheereenheden. Door op de beheereenheid te klikken, opent zich aan de rechterkant van de kaart een nieuw scherm met detailinformatie over de beheereenheid:

- ID: bovenaan wordt het nummer van de beheereenheid aangegeven. Wanneer een beheereenheid stapelt met een andere beheereenheid, kunt u vanuit dit scherm naar het detailscherm van de onderliggende beheereenheid.
- **E Beheerpakket:** dit is de naam van het beheerpakket. Door op het 'i'tje' te klikken, opent u een document met de beheereisen en aanvullende beheervoorschriften van het betreffende beheerpakket.
- **· Oppervlakte:** hier wordt de oppervlakte van de beheereenheid getoond in hectare.
- **Label:** hier ziet u het label wat het collectief heeft meegegeven aan de beheereenheid.
- **Werkgebied:** hier ziet u de naam van het werkgebied waarbinnen de beheereenheid is ingetekend.
- **Periode:** de periode zoals afgesproken in de beheerbijlage.
- **Meldingen**: hier ziet u welke melding op de beheereenheid zit en voor hoeveel hectare. Als u of het collectief een melding van uitgevoerd beheer heeft ingevoerd, ziet u dat hier terug. Er wordt aangegeven voor hoeveel hectare er is gemeld, op welke datum en de status van de melding. Zie bijlage 1 voor meer informatie over melden via www.mijnboerennatuur.nl.
- **Sluiten:** door rechtsboven op het 'Sluiten' te klikken, wordt het detailscherm gesloten.

### <span id="page-5-0"></span>**Een beheereenheid zoeken**

Boven het overzicht met alle beheereenheden, vindt u een zoekfunctie. Klik op 'Zoek beheereenheid' en vul vervolgens een

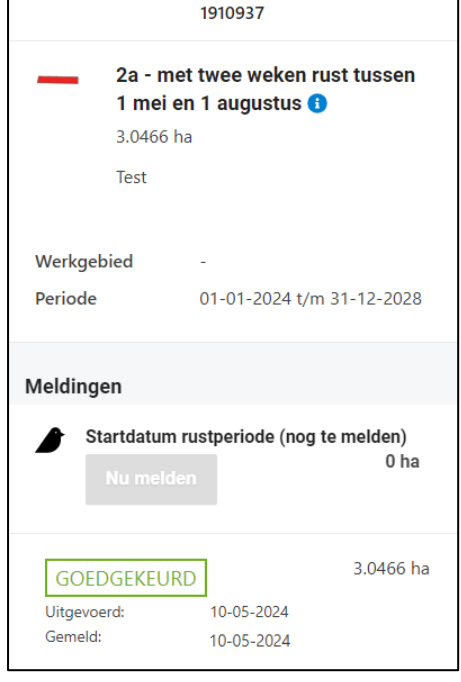

BE-nummer in of de naam van een beheerpakket. Er verschijnt een lijst van beheereenheden die voldoen aan uw zoekopdracht.

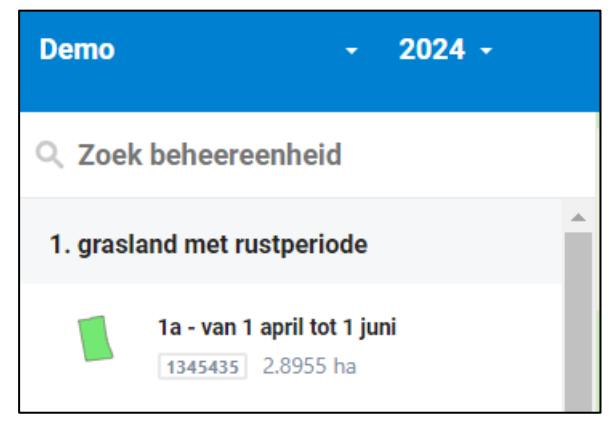

### <span id="page-5-1"></span>**Percelen**

De tabel bij 'Percelen' is een overzicht van alle beheereenheden waarop u beheer heeft afgesloten met uw collectief. De tabel betreft alle beheereenheden die in het gekozen jaar actief zijn (linksboven in het menu). De totale looptijd van het contract op een beheereenheid kan zich over meerdere jaren uitstrekken.

- **ID:** hier wordt het nummer van de beheereenheid aangegeven. Als u op de beheereenheid klikt, gaat u naar de kaart toe.
- **E** Beheerpakket: dit is de naam van het beheerpakket. Door op het 'i'tje' te klikken, opent u een document met de beheereisen en aanvullende beheervoorschriften van het betreffende beheerpakket.
- **Oppervlakte:** hier wordt de oppervlakte van de beheereenheid getoond in hectare.
- KI: hier wordt aangegeven of er een foutmelding op de beheereenheid zit.
- **Melden:** hier wordt aangegeven of er een melding van uitgevoerd beheer gedaan dient te worden of niet.
- **Periode:** de periode zoals afgesproken in de beheerbijlage.

▪ **Ligging:** als u hierop klikt, krijgt u een document met de ligging van de beheereenheid.

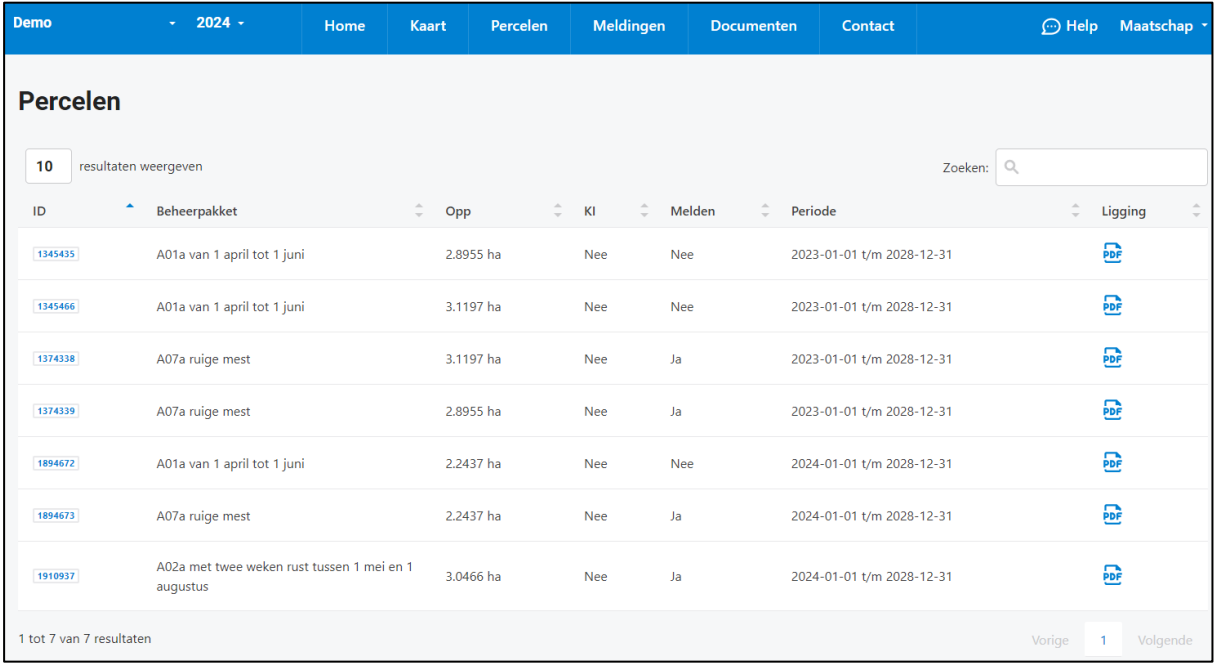

- **Zoeken:** rechtsboven vindt u een zoekfunctie. U kunt op alle gegevens binnen de tabel zoeken.
- **E** Resultaten weergeven: linksboven kunt u aangeven hoeveel resultaten u wilt weergeven op een pagina.
- **Vorige en volgende pagina:** hiermee gaat u naar de vorige of volgende pagina.

# <span id="page-6-0"></span>**Meldingen**

De pagina 'Meldingen' geeft een overzicht van de meldingen van uitgevoerd beheer die door u of door uw collectief zijn ingevoerd. Het betreft alleen de meldingen van het gekozen beheerjaar (linksboven in het menu).

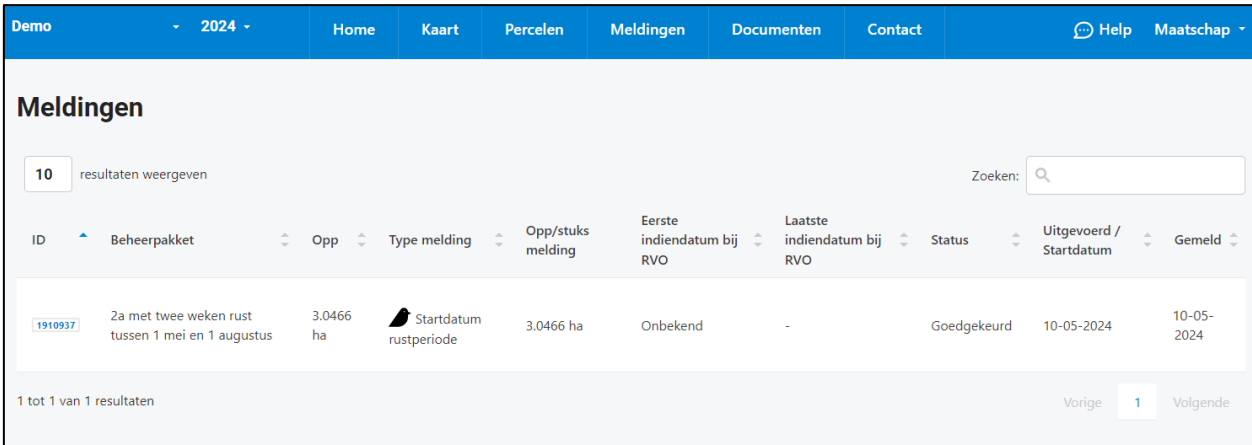

- **ID:** hier wordt het nummer van de beheereenheid aangegeven. Als u op de beheereenheid klikt, gaat u naar de kaart toe.
- **Beheerpakket:** dit is de naam van het beheerpakket.
- **Oppervlakte:** hier wordt de oppervlakte van de beheereenheid getoond in hectare.
- **Type melding:** de naam van de melding.
- **Oppervlakte:** hier wordt de oppervlakte van de melding getoond in hectare.
- **Eerste en laatste indiendatum bij RVO:** geeft aan wanneer de melding voor het eerst en voor het laatst door uw collectief is ingediend bij RVO.nl. Niet in alle gevallen is de eerste indiendatum bekend en in dat geval staat er 'Onbekend'.
- **EXTER 15 Status:** geeft de status aan van de melding. We kennen de volgende statussen; gemeld, goedgekeurd, afgekeurd en ingediend RVO.
- **Uitgevoerd/Startdatum:** datum wanneer het beheer is uitgevoerd of startdatum van het beheer.
- **EXECT Gemeld:** de datum waarop de melding is ingevoerd.
- **EXPLOE EXTER:** rechtsboven vindt u een zoekfunctie. U kunt op alle gegevens binnen de tabel zoeken.
- **E** Resultaten weergeven: linksboven kunt u aangeven hoeveel resultaten u wilt weergeven op een pagina.
- **EXTER 19 Yorige en volgende pagina:** hiermee gaat u naar de vorige of volgende pagina.

### <span id="page-7-0"></span>**Documenten**

De pagina 'Documenten' geeft een overzicht van belangrijke documenten zoals contracten en beheerbijlagen. De documenten zijn niet verbonden aan het gekozen beheerjaar. U kunt het document openen door op de naam van het document te klikken.

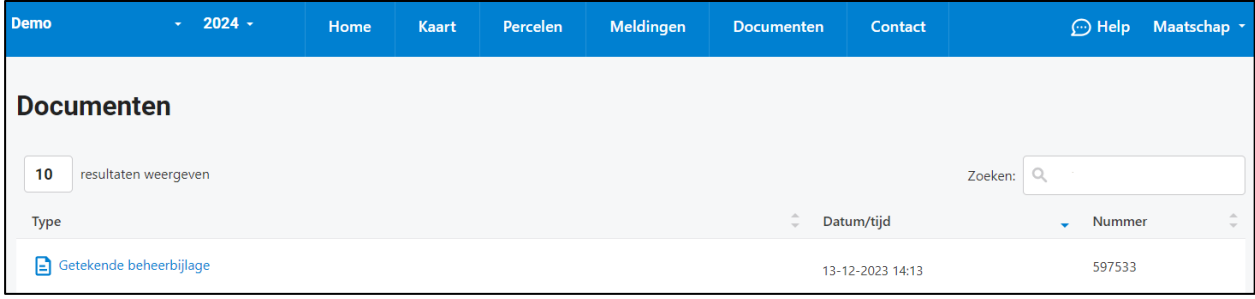

- **Type:** geeft de naam aan van het document. Door op het document te klikken, opent u het document.
- **E** Datum/tijd: datum en tijdstip wanneer het document is aangemaakt door uw collectief.
- **Nummer:** nummer van het document.
- **EXPLOE FOR THE 20 IN 2018 TO EXPLO E 2018 TO EXPLO E 2018 TO EXPLO** in Zoeken. **Z** Zoeken.
- **E** Resultaten weergeven: linksboven kunt u aangeven hoeveel resultaten u wilt weergeven op een pagina.
- **Vorige en volgende pagina:** hiermee gaat u naar de vorige of volgende pagina.

# <span id="page-7-1"></span>**Contact**

Via 'Contact' krijgt u de contactgegevens te zien van uw collectief. Via 'Stel een vraag' kunt u een vraag stellen aan uw collectief. Uw naam en de naam van uw collectief worden automatisch gevuld.

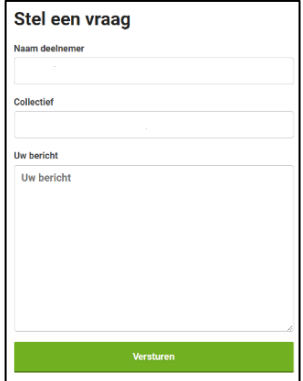

### <span id="page-8-0"></span>**Mijn gegevens**

Rechtsboven in www.mijnboerennatuur.nl ziet u uw gebruikersnaam staan. Klik hierop en kies vervolgens voor 'Mijn gegevens'. Deze pagina biedt een overzicht van uw gegevens zoals deze bij het collectief bekend zijn. Zijn de contactgegevens onjuist of is er een wijziging? Neem dan contact op met uw collectief.

# <span id="page-8-1"></span>**Help**

Op elke pagina in www.mijnboerennatuur.nl vindt u een helptekst met een korte uitleg over de pagina. Als het voor u duidelijk is, kunt u het scherm wegklikken door op 'Sluiten' of 'Ik begrijp het' te klikken. Heeft u de helptekst weggeklikt en wilt u deze weer zien? Klik dan rechtsboven op 'Help'.

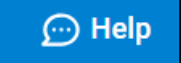

# <span id="page-8-2"></span>**Verschillende beheerjaren**

Wilt u het beheer zien van voorgaande jaren? Dan kunt u linksboven in www.mijnboerennatuur.nl wisselen van beheerjaar. *D* **Let op!** De pagina 'Documenten' is niet gebonden aan één specifiek beheerjaar.

# <span id="page-8-3"></span>**Inzien van gegevens bij verschillende collectieven**

Indien u ANLb beheereenheden heeft bij meerdere collectieven kunt u linksboven in de menubalk switchen tussen collectief. Alle gegevens op de pagina's in de applicatie worden opnieuw geladen met de gegevens specifiek voor dat collectief. Het is niet mogelijk om de gegevens van meerdere collectieven gelijktijdig te zien.

### <span id="page-9-0"></span>**Bijlage 1: melden via www.mijnboerennatuur.nl**

Hieronder staat uitgelegd hoe u een melding van uitgevoerd beheer kan invoeren en kan doorgeven aan het collectief via www.mijnboerennatuur.nl.

### <span id="page-9-1"></span>**Hoe kunt u een melding invoeren?**

Nadat u bent ingelogd op www.mijnboerennatuur.nl gaat u naar de pagina 'Kaart' toe. Op de kaartpagina vindt u een overzicht van al uw beheereenheden en deze beheereenheden worden getoond op de kaart. Volg onderstaande stappen om een melding in te voeren.

#### **STAP 1: KLIK DE BEHEEREENHEID AAN**

Zoek in de lijst de beheereenheid op waarvoor u het beheer heeft uitgevoerd. Ook kunt u een beheereenheid op de kaart selecteren door de betreffende beheereenheid aan te klikken. Via een tablet of mobiele telefoon kunt u switchen tussen de knoppen 'Kaart' en 'Velden'.

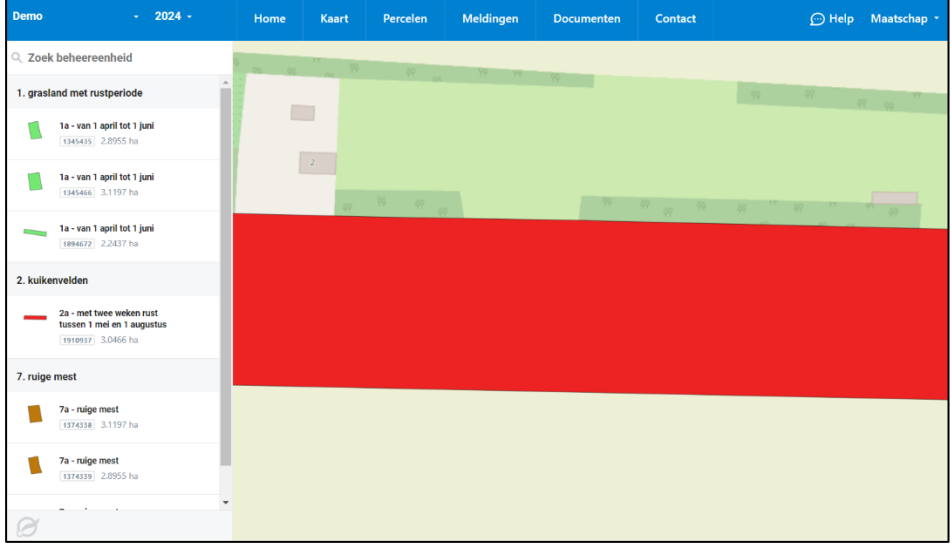

### **STAP 2: KLIK OP DE KNOP 'NU MELDEN'**

Wanneer u de beheereenheid heeft aangeklikt, wordt er een scherm geopend waarbij u meer detailinformatie ziet over de beheereenheid. Onder 'Meldingen' vindt u de knop 'Nu melden' en klik daarop.

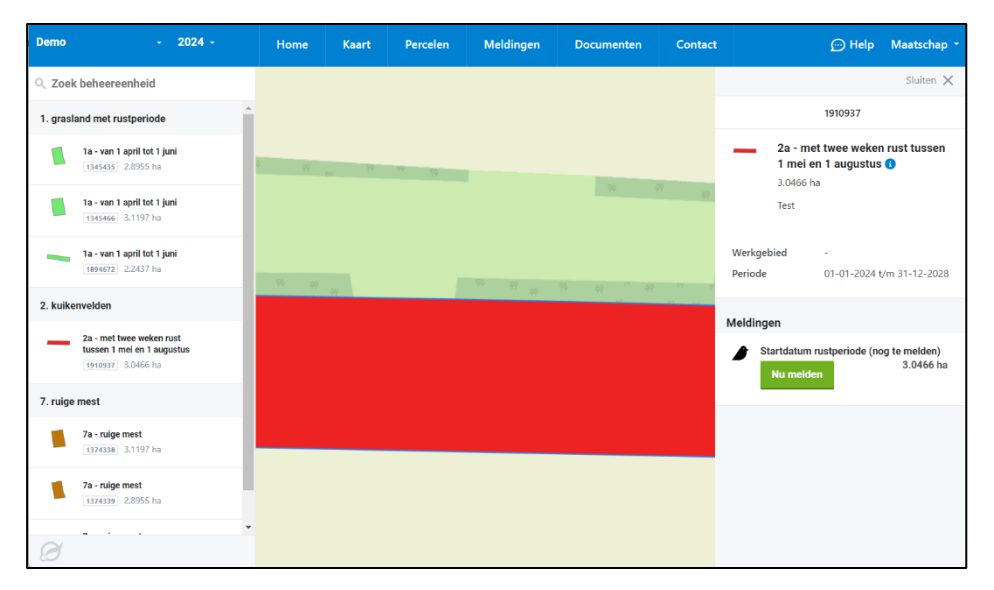

#### **STAP 3: VUL DE GEGEVENS VAN DE MELDING IN**

Nu wordt het meldingenscherm geopend waarbij u de volgende gegevens invult:

- **Uitvoeringsdatum of startdatum:** hier geeft u aan wanneer het beheer is uitgevoerd of start (afhankelijk van de soort melding).
- Hoeveelheid (ha): hier geeft u aan voor hoeveel hectare het beheer is uitgevoerd of is gestart.
- **EXTER:** Stuks: bij sommige beheerpakketten is het mogelijk om de te melden oppervlakte te bepalen op basis van het aantal stuks. U ziet dan een extra veld met 'Stuks'. De bijbehorende hoeveelheid hectare wordt dan automatisch door het systeem berekend. U kunt er ook voor kiezen zelf het aantal hectares invoeren, in dat geval wordt het aantal stuks daarvan afgeleid.
- **Example 15 ICER 12 ICER 12 ICER 13 ICER 13 ICER 13 ICER 14 ICER 15 ICER 14 ICER 15 ICER 15 ICER 15 ICER 15 ICER 15 ICER 15 ICER 15 ICER 15 ICER 15 ICER 15 ICER 15 ICER 15 ICER 15 ICER 15 ICER 15 ICER 15 ICER 15 ICER 15 IC** mogelijk om in meters te melden. U ziet dan een extra veld met 'Lengte (m)' waarbij u het aantal

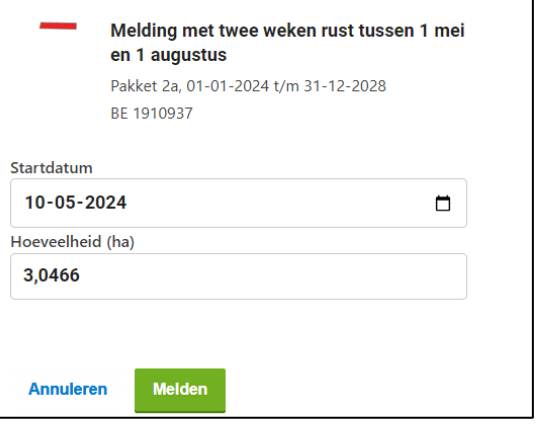

meters kan invoeren. De hoeveelheid hectare wordt automatisch bijgewerkt en dit wordt net als bij stuks procentueel berekend. Als u zelf hectares invoert dan wordt de lengte hiervan afgeleid.

*Let op! Bij sommige beheerpakektten, bijvoorbeeld ruige mest, moet u ook het meldingstype selecteren.* 

#### **STAP 4: KLIK OP DE KNOP 'MELDEN'**

Klik op 'Melden' om de melding definitief door te geven aan het collectief of klik op 'Annuleren' wanneer de melding onjuist is. Wanneer u gemeld heeft, krijgt u rechtsonder een bevestiging in beeld.

#### **STATUS INGEVOERDE MELDING**

U ziet dat na het melden de melding de status 'Gemeld' heeft gekregen. Vanaf dit moment krijgt het collectief de melding binnen en zullen zij de melding beoordelen. Op dezelfde plek kunt u de status van de melding in de gaten houden. We kennen de volgende statussen:

- **EXECT** Gemeld: de melding is door u ingevoerd en moet nog beoordeeld worden door het collectief.
- Goedgekeurd: het collectief heeft de door u ingevoerde melding goedgekeurd.
- **EXECT** Afgekeurd: het collectief heeft de door u ingevoerde melding afgekeurd. Het collectief zal contact met u opnemen.

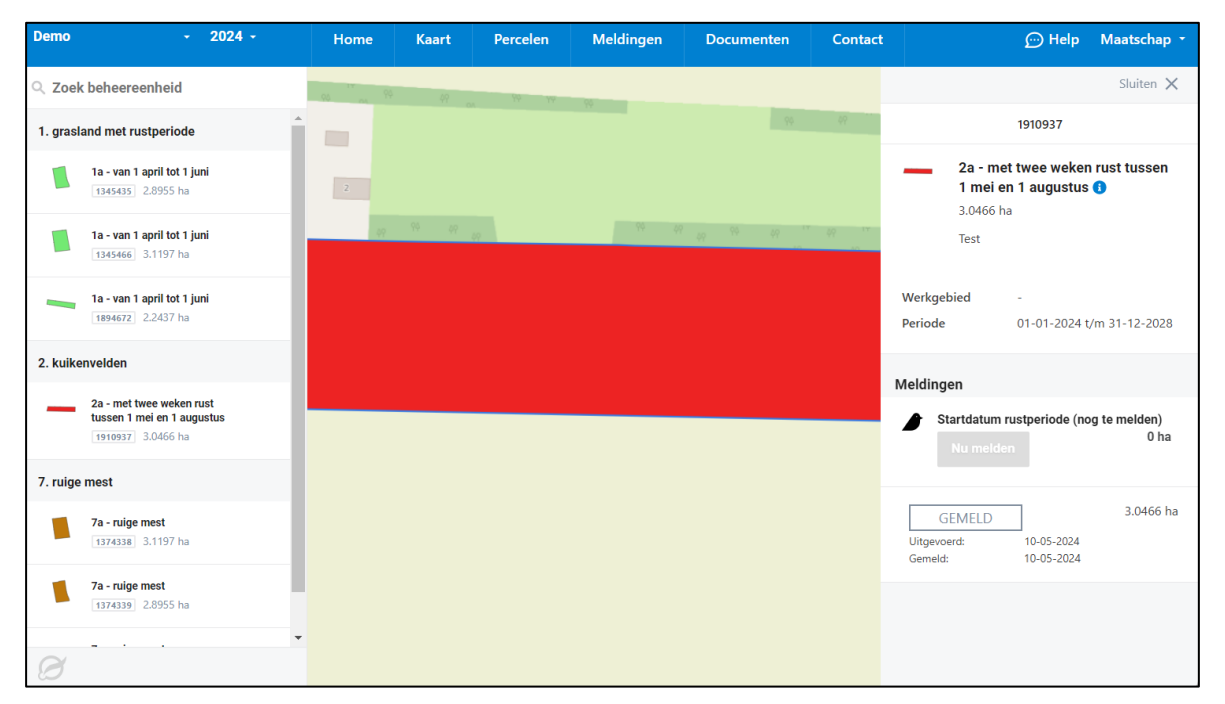

**· Ingediend RVO:** het collectief heeft de door u ingevoerde melding goedgekeurd en ingediend bij RVO.nl.

#### **WANNEER IS MELDEN NIET MOGELIJK?**

In een aantal situaties is het melden via www.mijnboerennatuur.nl niet mogelijk en is daarom de knop om te melden niet actief. Het gaat om de volgende situaties:

- **Beheereenheid is volledig gemeld:** wanneer de beheereenheid volledig is gemeld, kan u niet meer melden. Het is namelijk niet mogelijk om meer te melden dan dat er aan oppervlakte is.
- **Voorgaande beheerjaren:** u kunt alleen melden in het huidige beheerjaar.
- **Pakket A04, legselbeheer:** meldingen voor dit pakket kunt u niet invoeren via www.mijnboerennatuur.nl. Dat komt omdat soms eerst het pakket gewijzigd moet worden naar een andere variant of dat bij een gedeeltelijke melding de vorm van de beheereenheid eerst moet worden aangepast om aan te kunnen geven waar het beheer heeft plaatsgevonden. U kunt het beste het contact opnemen met uw collectief.

# <span id="page-12-0"></span>**Bijlage 2: mobiele- en tabletmodus**

Het is ook mogelijk om in te loggen in www.mijnboerennatuur.nl via uw telefoon of uw tablet. Er zijn een paar verschillen met de desktopversie:

- Het menu vindt u aan de rechterkant en door erop te klikken, krijgt u de verschillende pagina's.
- Als u naar de kaart gaat, kunt u switchen tussen de kaart en de velden. Met velden wordt bedoeld, alle beheereenheden onder elkaar. Zit u bij velden en klikt u een beheereenheid aan, dan krijgt u meer informatie over de beheereenheid. Ook op de kaart kunt een beheereenheid aanklikken en krijgt u meer informatie over de beheereenheid.
- Uw wachtwoord wijzigen is alleen mogelijk via de desktopversie.

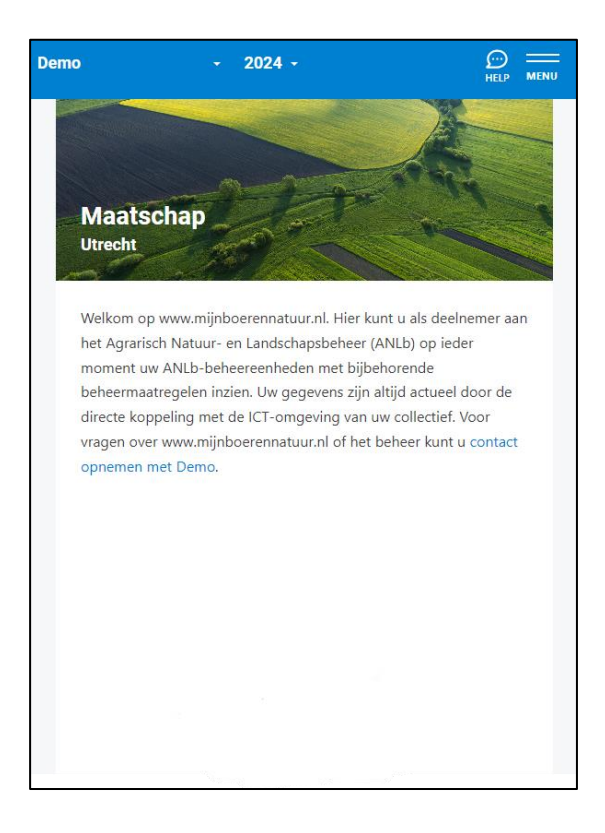

# <span id="page-13-0"></span>**Bijlage 3: inloggen en uitloggen**

Wanneer het collectief u toegang heeft gegeven, kunt u inloggen op de website www.mijnboerennatuur.nl. Heeft u nog geen inloggegevens gekregen of lukt het niet om in te loggen? Neem dan contact op met uw collectief.

### <span id="page-13-1"></span>**Inloggen op www.mijnboerennatuur.nl**

U kunt de website benaderen via het adres www.mijnboerennatuur.nl. U vult hier uw gebruikersnaam en wachtwoord in en klikt op 'Inloggen'.

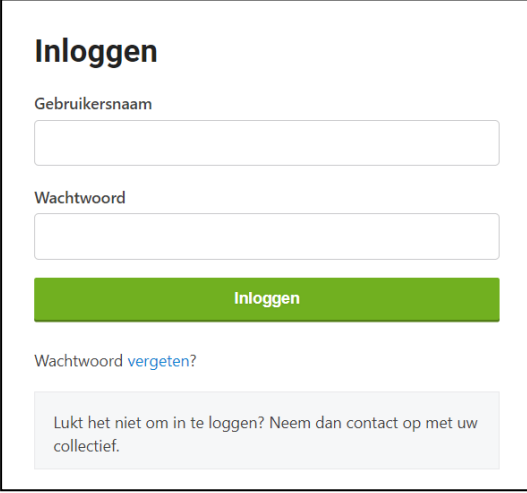

#### **EERSTE KEER INLOGGEN**

Wanneer het collectief u toegang heeft gegeven tot www.mijnboerennatuur.nl, krijgt u een mail met uw inlognaam en een link om uw wachtwoord aan te maken. Doorloop de volgende stappen:

- Klik op de link in de mail die u ontvangen heeft van noreply@mijnboerennatuur.nl.
- De website wordt geopend. U voert op deze pagina uw zelfgekozen wachtwoord twee keer in en klikt op 'Wachtwoord opslaan'. *Let op! Kies een wachtwoord van minimaal 8 karakters met letters, cijfers en leestekens.*
- U bent meteen ingelogd en u krijgt een bevestiging per mail van het aanmaken van uw wachtwoord.

#### **GEEN E-MAIL ONTVANGEN?**

Heeft u geen e-mail ontvangen in uw Inbox? Controleer dan uw spamfolder. Het kan zijn dat de e-mail hierin terecht is gekomen. Neem anders contact op met uw collectief.

#### **MEERDERE COLLECTIEVEN**

Heeft u ANLb-percelen bij meerdere collectieven? Dan krijgt u één inlog waarmee u al uw ANLb-percelen kunt inzien. Eenmaal ingelogd kunt u linksboven in het menu switchen tussen collectieven.

### <span id="page-13-2"></span>**Uitloggen**

Als u wilt uitloggen in www.mijnboerennatuur.nl gaat u rechtsboven naar uw gebruikersnaam en kiest u voor 'Uitloggen'. U komt dan weer in het inlogscherm. Als u op een gedeelde computer werkt is het belangrijk om uit te loggen om te voorkomen dat anderen uw gegevens kunnen inzien.

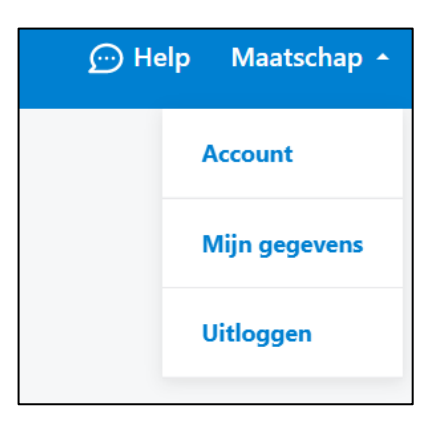

# <span id="page-14-0"></span>**Bijlage 4: wachtwoord wijzigen of vergeten**

Wanneer het collectief u toegang heeft gegeven, kunt u inloggen op de website www.mijnboerennatuur.nl. Hieronder wordt uitgelegd hoe u uw wachtwoord kan wijzigen of wat u moet doen als u uw wachtwoord kwijt of vergeten bent.

### <span id="page-14-1"></span>**Wachtwoord wijzigen**

U kunt uw wachtwoord wijzigingen door rechtsboven op uw gebruikersnaam te klikken en te kiezen voor 'Account'. U krijgt een nieuw scherm in beeld waar u eerst uw oude wachtwoord invoert en vervolgens het nieuwe wachtwoord. Voer daarna nogmaals het nieuwe wachtwoord in om te bevestigen. Klik op 'Wijzig' om uw wachtwoord definitief te wijzigen.

*Let op! Kies een wachtwoord van minimaal 8 karakters met letters, cijfers en leestekens.*

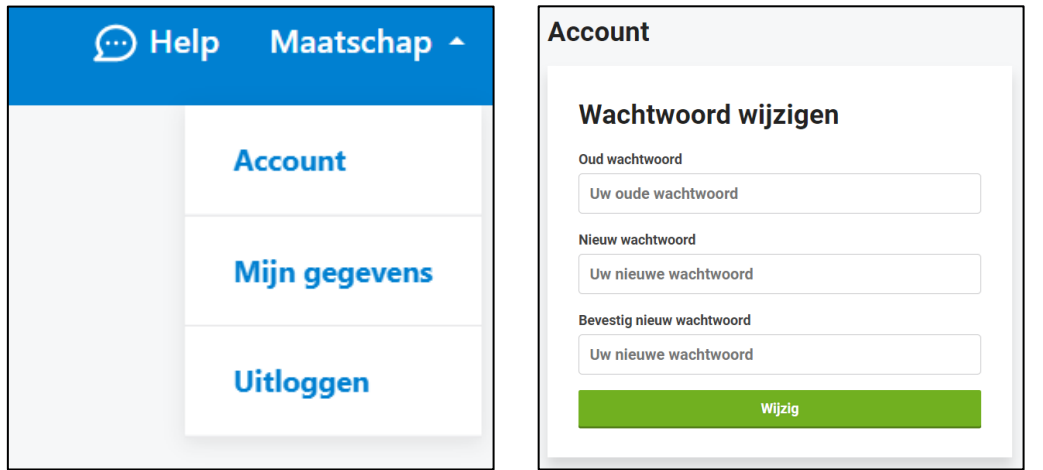

### <span id="page-14-2"></span>**Wachtwoord vergeten**

Wilt u inloggen, maar bent u uw wachtwoord vergeten of kwijt? Klik dan op 'Wachtwoord vergeten' op de inlogpagina en doorloop de volgende stappen:

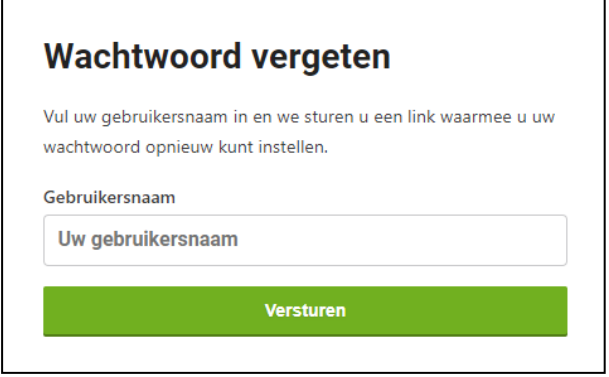

- **E** Nadat u op 'Wachtwoord vergeten' hebt geklikt, krijgt u een nieuw scherm in beeld. Vul hier uw gebruikersnaam in en klik op 'Versturen'.
- **E** Als het goed is, ontvangt u na enige tijd een e-mail van noreply@mijnboerennatuur.nl. Klik op de link in de mail.
- De website wordt geopend. U voert op deze pagina uw nieuwe zelfgekozen wachtwoord twee keer in en klikt op 'Wachtwoord opslaan'. *D Let op! Kies een wachtwoord van minimaal 8 karakters met letters, cijfers en leestekens.*

▪ U bent meteen ingelogd en u krijgt een bevestiging per mail van het aanmaken van uw wachtwoord.

### **GEEN E-MAIL ONTVANGEN?**

Heeft u geen e-mail ontvangen in uw Inbox? Controleer dan uw spamfolder. Het kan zijn dat de e-mail hierin terecht is gekomen. Neem anders contact op met uw collectief.